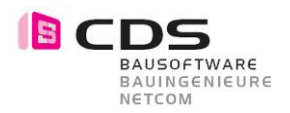

# **Bruchkanten in DGM einfügen**

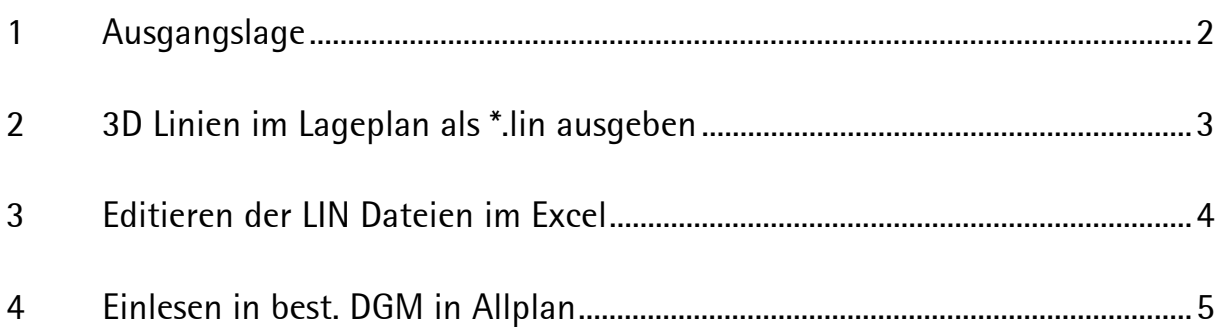

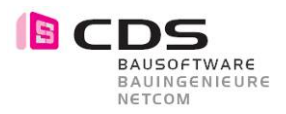

### **1 Ausgangslage**

Geländedateien werden immer grösser. Wenn zB. das DGM via Flugaufnahme das DGM generiert wird, gibt es sehr hohe Datenmengen. 80'000 Punkte, 50'000 Bruchkanten, 10'000 Aussparungen und eine sehr Detaillierte Aussengrenze sind heute keine Seltenheit mehr.

Wir wollen nun im folgenden Beispiel anschauen, wie eine Punktedatei (asc) mit einem DWG (2D oder 3D Bruchkanten, Aussparungen und Aussengrenze) kombiniert werden kann.

Dieser Lösungsweg erfordert Kenntnisse in Allplan, Excel und MS Explorer.

Grundlagen in Allplan einlesen

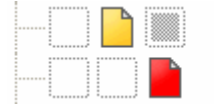

3 DGM aus ASCII / Punkte

4 3D Linien / Bruchkanten, Aussparungen, Aussengrenze-

Als erstes lesen Sie die ASCI Datei mit den Punkten ein. Die Punkte müssen zwingend verschiedene Nummern haben.

Falls keine Punktnummern vorhanden sind, können mit einem kleinen Trick aufsteigende Punktnummern generiert werden.

Arbeitsablauf:

- Punkte in DGM vermaschen
- DGM in 3D Fläche auf neues Teilbild rechnen
- Teilbild wechseln (auf 3D Fläche)
- 3D Fläche in DGM auf ein neues Teilbild wandeln
- Somit habe ich auf dem neuen Teilbild ein DGM mit unterschiedlichen Punktnr.

Als nächstes lese ich die DWG Datei auf ein separates Teilbild ein. Die Bruchkanten, Aussengrenze und Aussparungen sollten getrennt aktivierbar sein. Wir empfehlen eine Unterteilung nach Farben oder Layern.

Optimal ist es, wenn diese Elemente 3D Linien sind. Es ist notwendig, dass jede Linie an einen Netzpunkt vom DGM geht. Wenn man also nur 2D Elemente per DWG bekommt, müssen die Netzpunkte zuerst ohne Z-Höhe eingelesen werden. Im Normalfall sollte man allerdings 3D Elemente vom Geomerter bekommen.

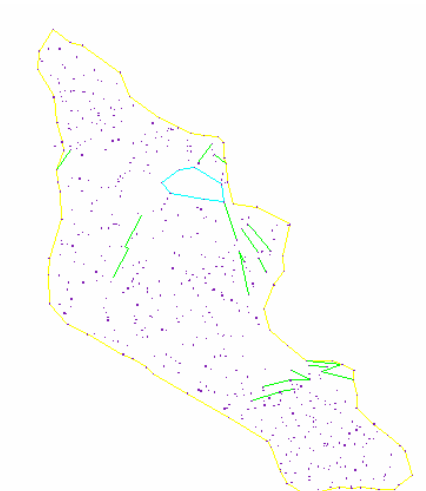

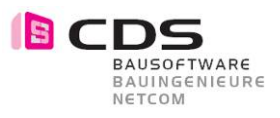

## **2 3D Linien im Lageplan als \*.lin ausgeben**

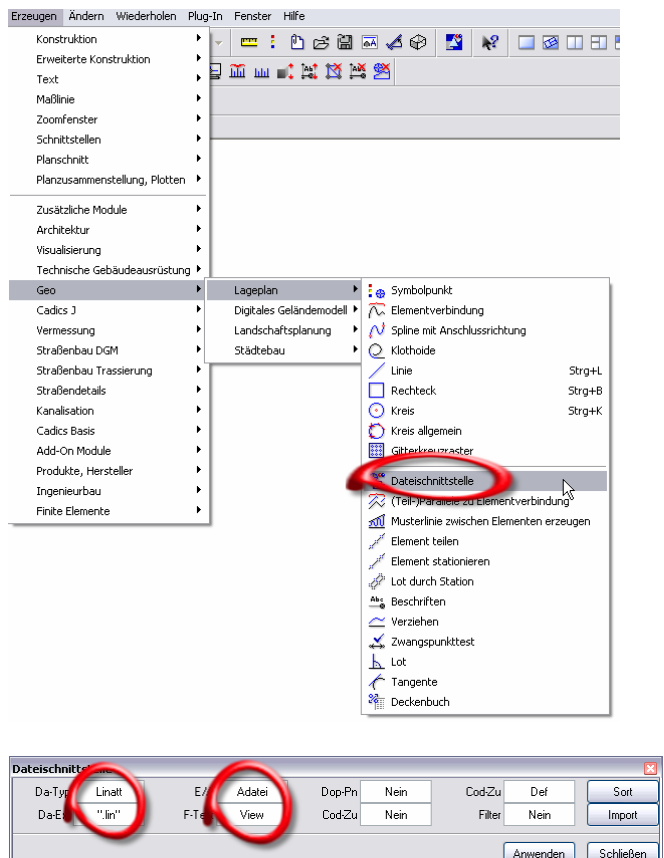

Erstellen sie separate Lin-Dateien für Bruchkanten, Aussparungen und Aussengrenze.

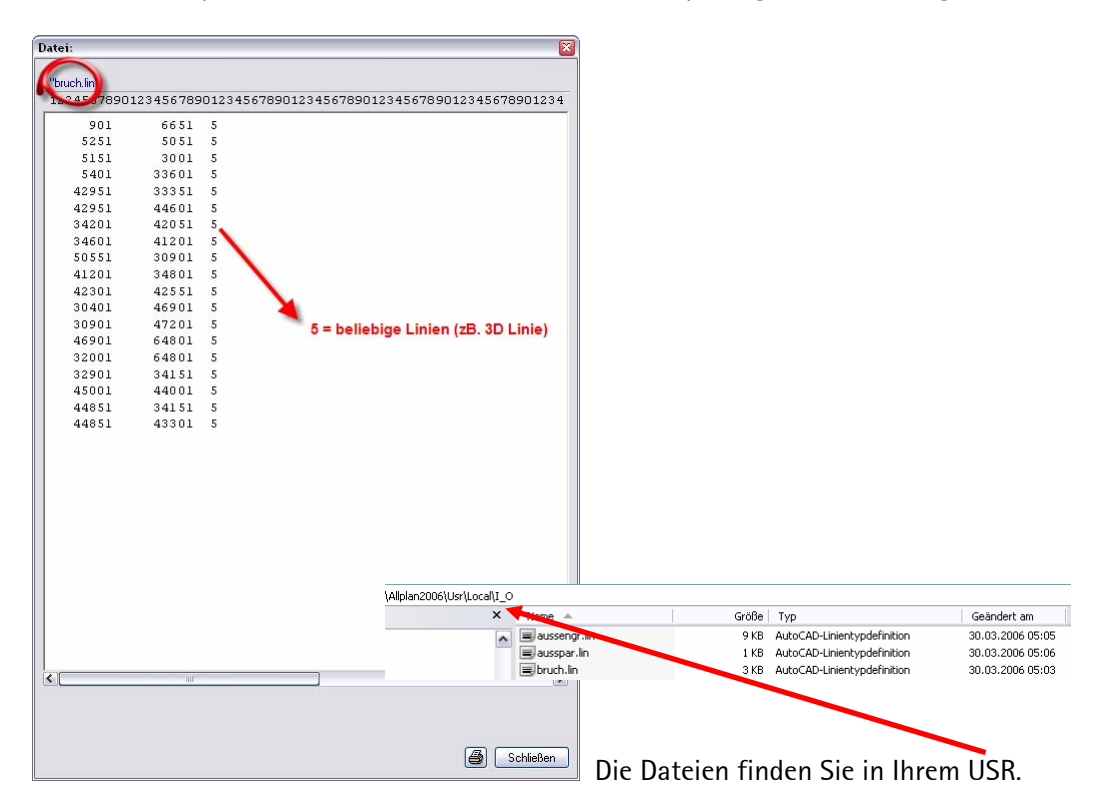

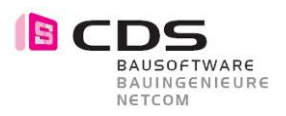

### **3 Editieren der LIN Dateien im Excel**

Offnen Sie nun als erstes das File Bruch.lin (Bruchkanten) mit Excel.

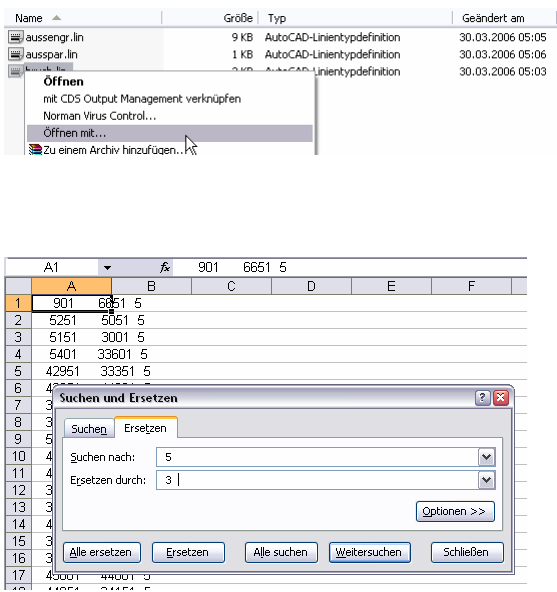

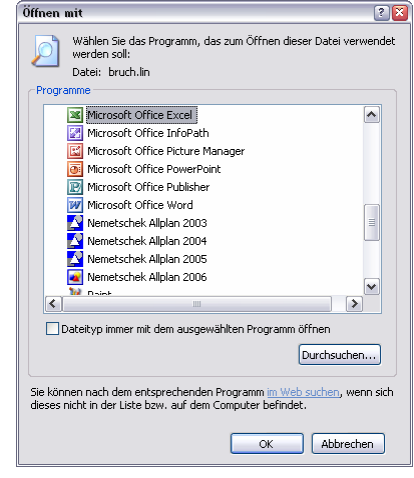

Ersetzen sie im Excel " 5 " durch " 3 "

Beachten sie dabei jeweils die zwei Lehrschläge vor und hinter der Zahl. Falls Sie die Lehrschläge vergessen werden auch Punktnummern verändert und das File wird somit unbrauchbar.

Speichern Sie danach die Excel Datei ab als \*.prn (Format). Somit bleibt die Formatierung gleich wie vorher.

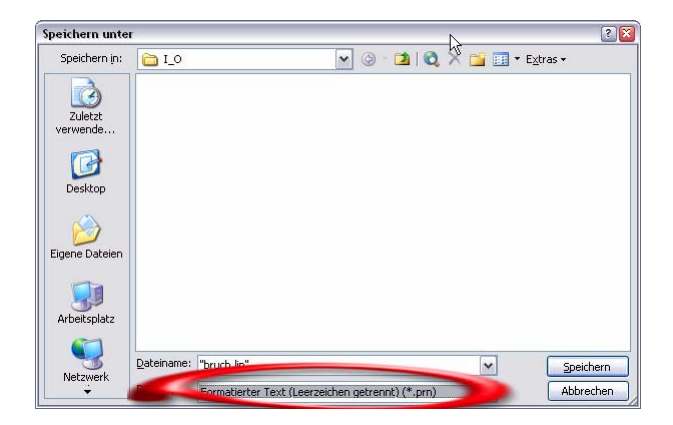

Modifizieren Sie nun die Datei der Aussengrenze und der Aussparungen. Wobei Sie natürlich nicht immer die 5 duch die 3 ersetzten, sondern:

- $\bullet$  Aussengrenze = 1
- Aussparungen = 2
- $\bullet$  Bruchkanten = 3

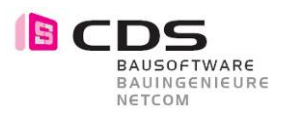

#### **4 Einlesen in best. DGM in Allplan**

Wechseln Sie nun wieder nach Allplan und wählen Sie das Teilbild mit den Punkten. Vermaschen Sie die Punkte zu einem DGM.

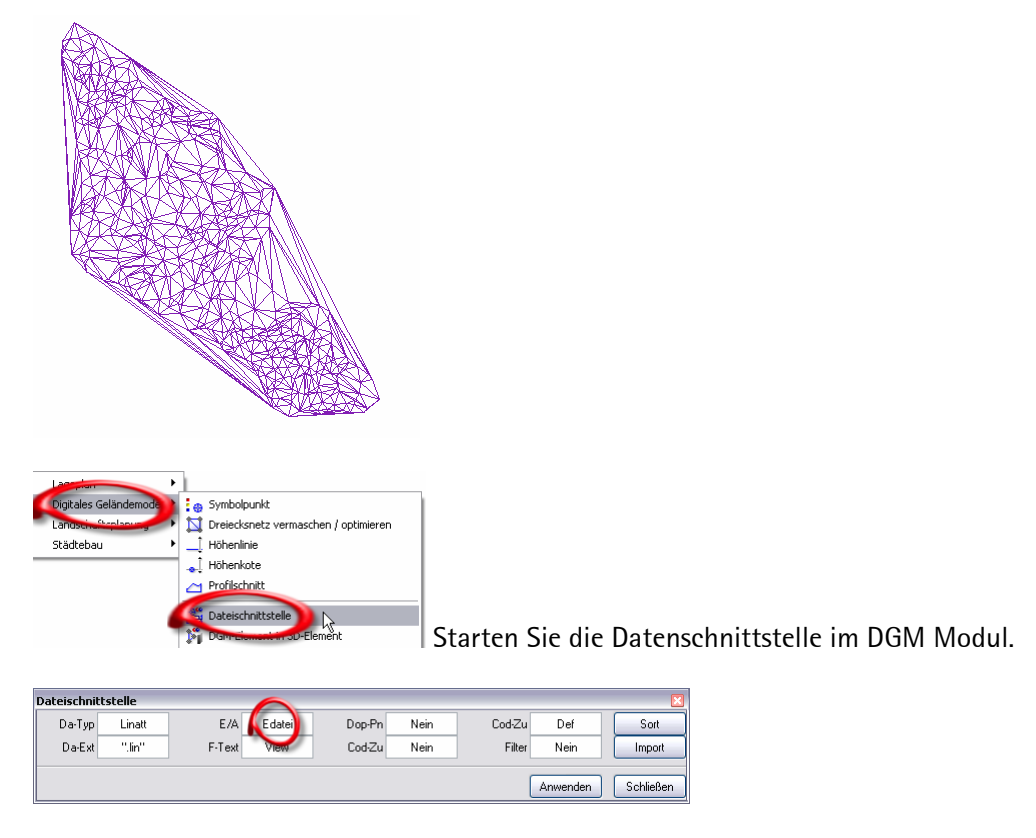

Lesen Sie nun die Modifizierten Lin-Dateien auf ihr vermaschtes DGM ein.

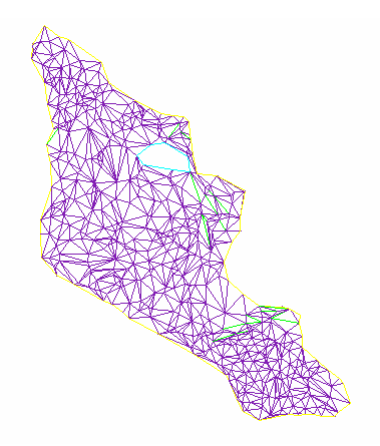

Die Bruchkanten, Aussengrenzen und Aussparungen werden somit gebildet.

#### FERTIG!!

Falls sie Fragen haben melden Sie sich einfach bei mir (Thierry Metzler). Tel. + 41 71 727 94 47 / tmetzler@cds-sieber.ch